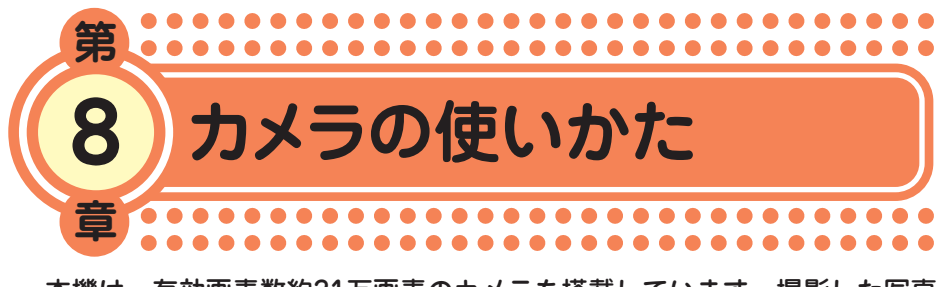

本機は、有効画素数約31万画素のカメラを搭載しています。撮影した写真 画像をEメールに添付して送信したり、壁紙として待受画面に設定したり することができます。マナーモードに設定しているときでもシャッター音 が鳴ります。

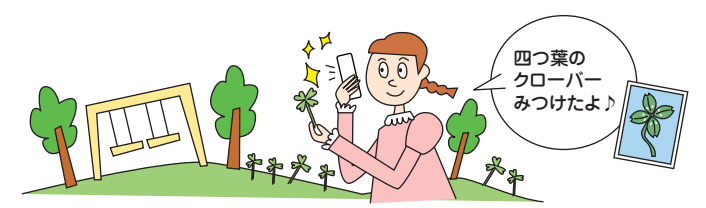

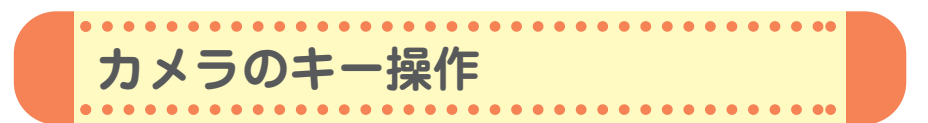

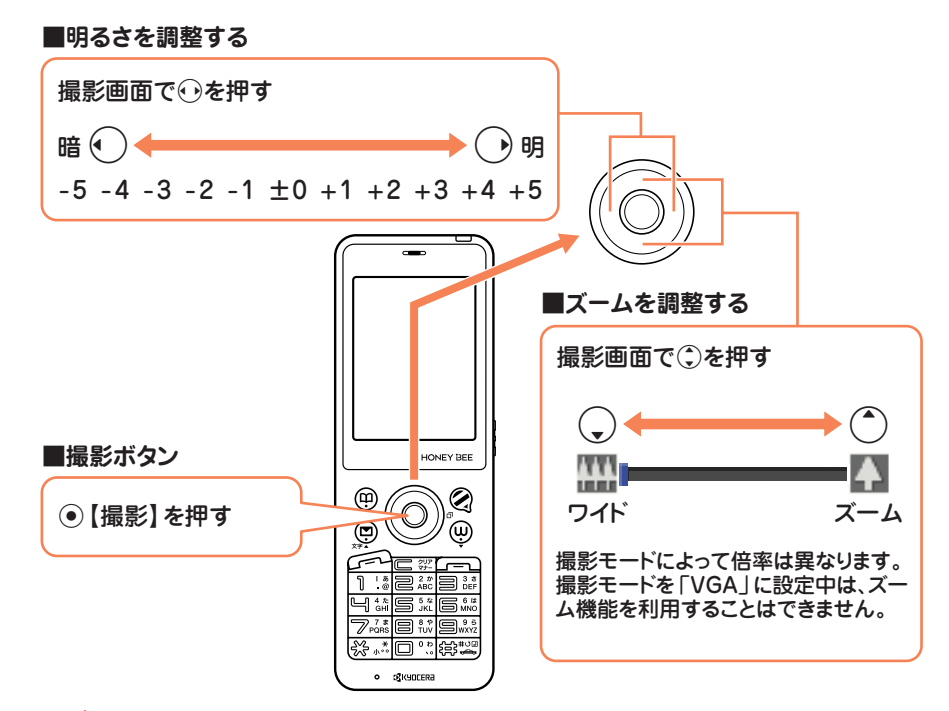

 $\bullet$ カ メ ラ の 使 い か た

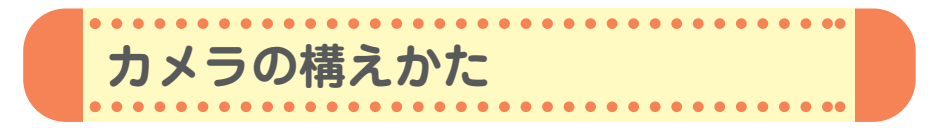

## **●持ちかたのコツ**

レンズに指がかからないように注意し て、片手でしっかりと本体を持ち、も う片方の手を添えてしっかりと固定し ます。

**●手ぶれ防止のコツ** 

ぼやけたり、ピントが合っていない画 像の多くは、本体のぶれが原因です。

- ・わきを締め、両手で本体をしっかり 固定します。
- ・シャッター音が鳴った後も、2秒間 ほど本体を動かさないようにしてく ださい。

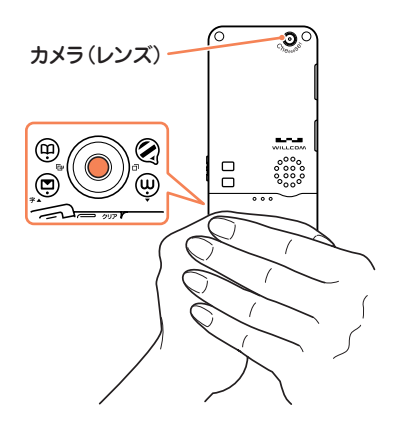

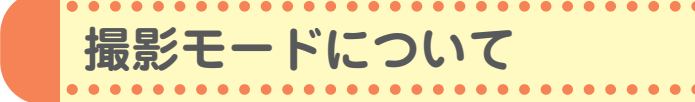

写真の撮影には、以下の撮影モードが使用できます。詳しくは、取扱説明 書「撮影モード/フォト画質設定について」(→95ページ)をご参照くだ さい。

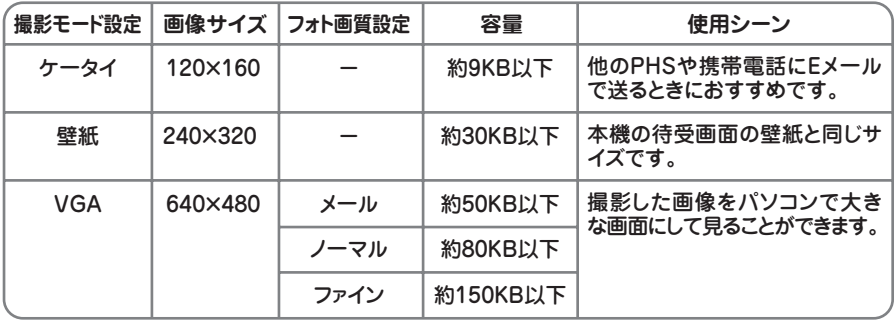

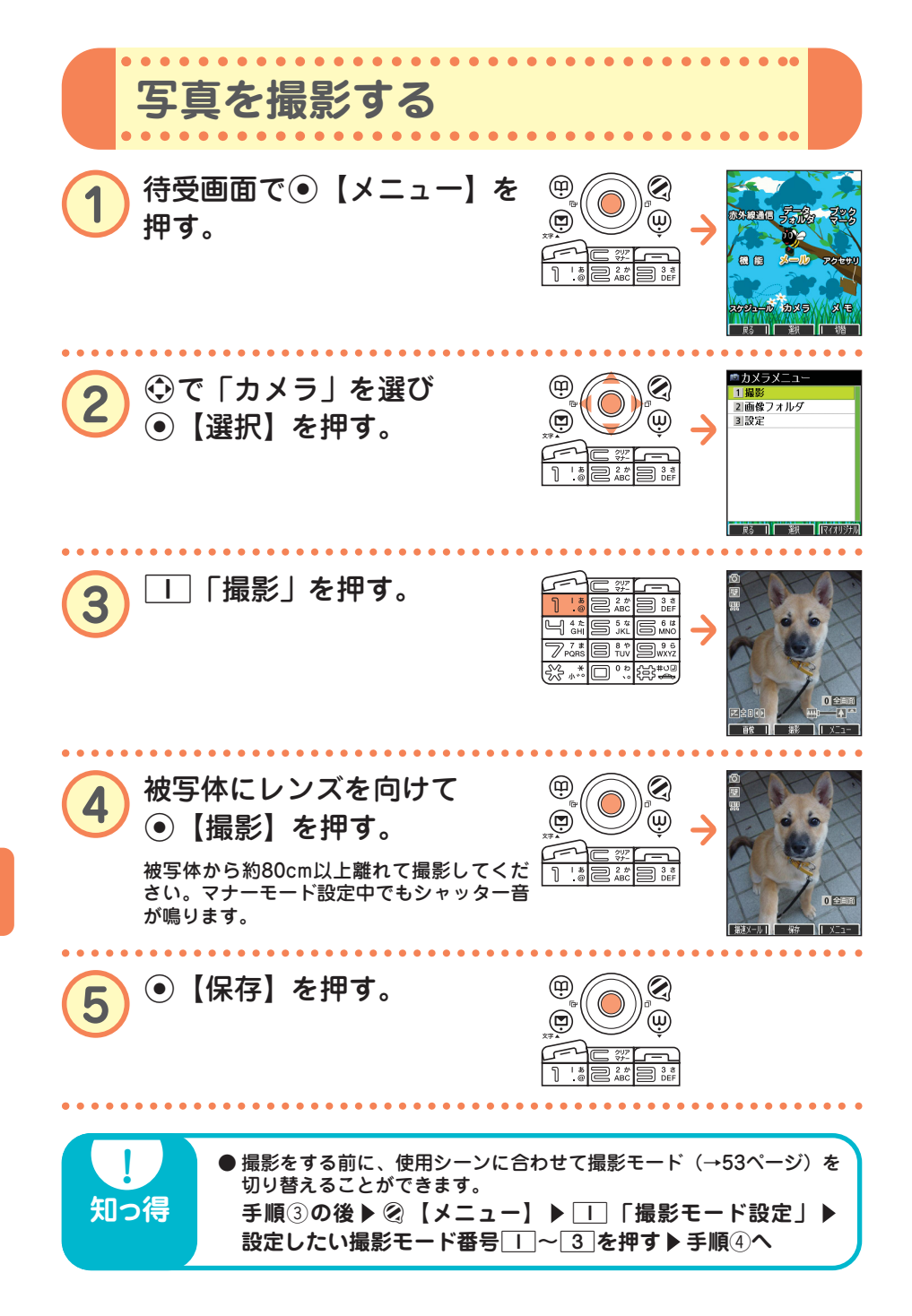

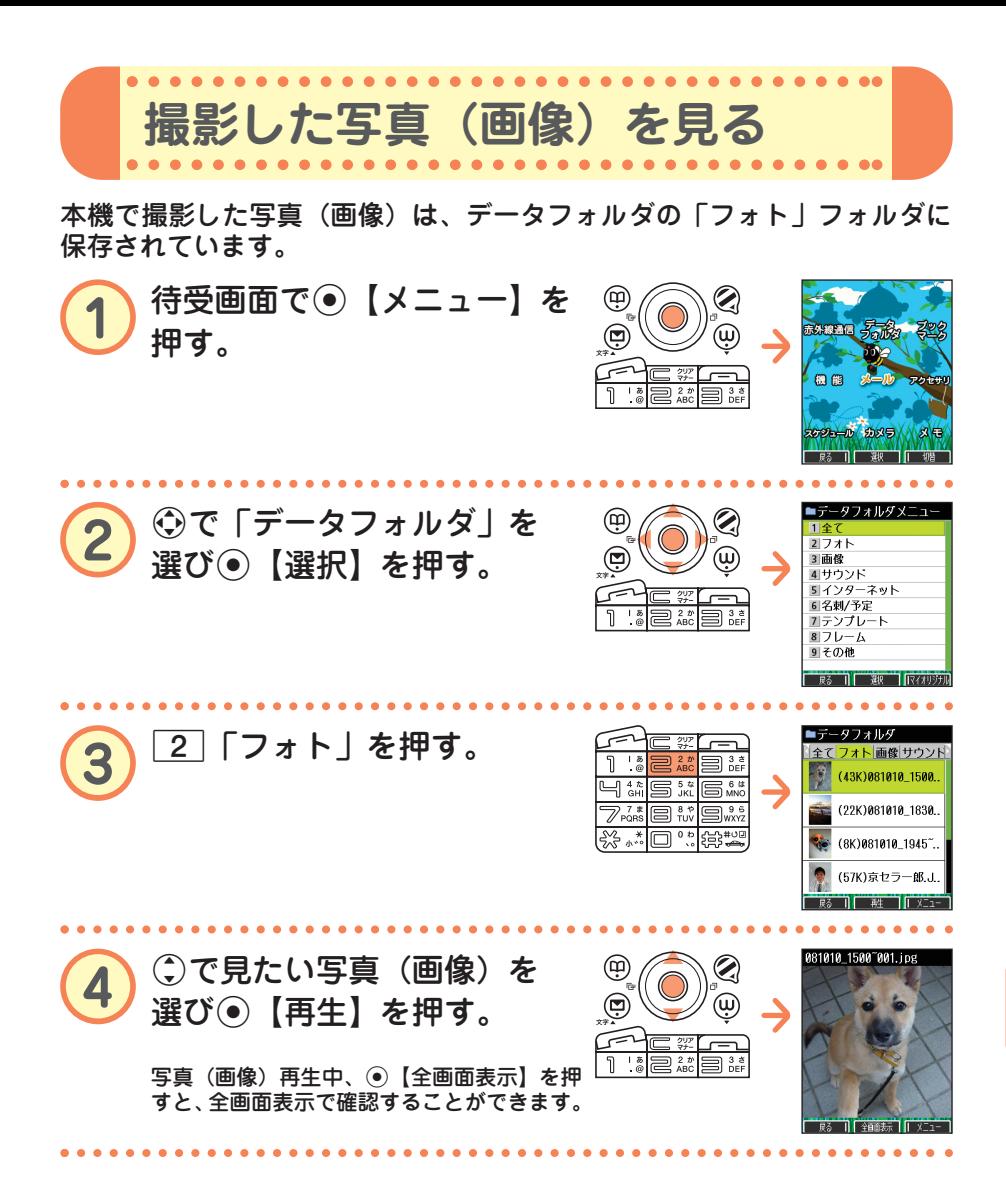

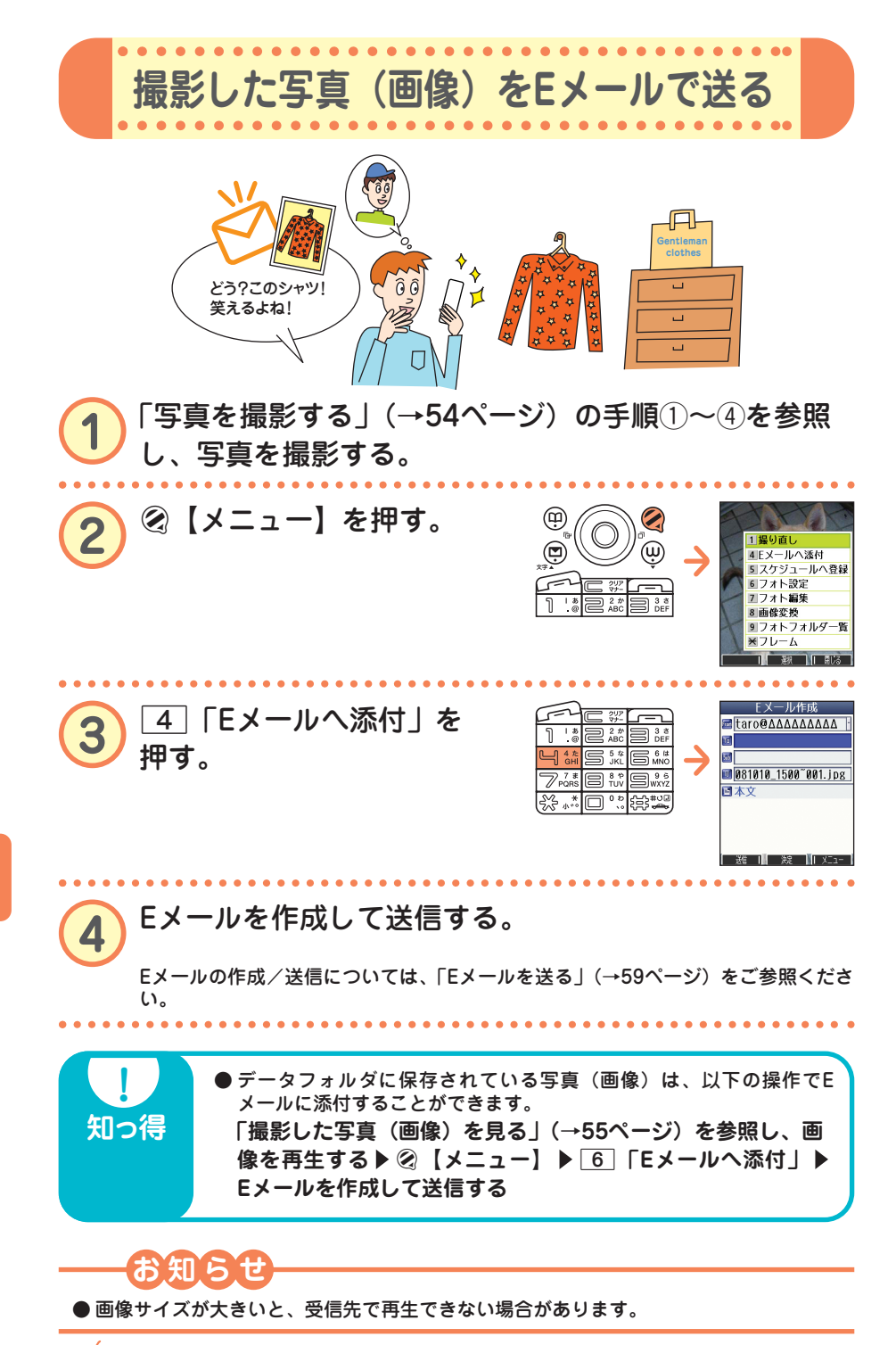

56 ••• 70

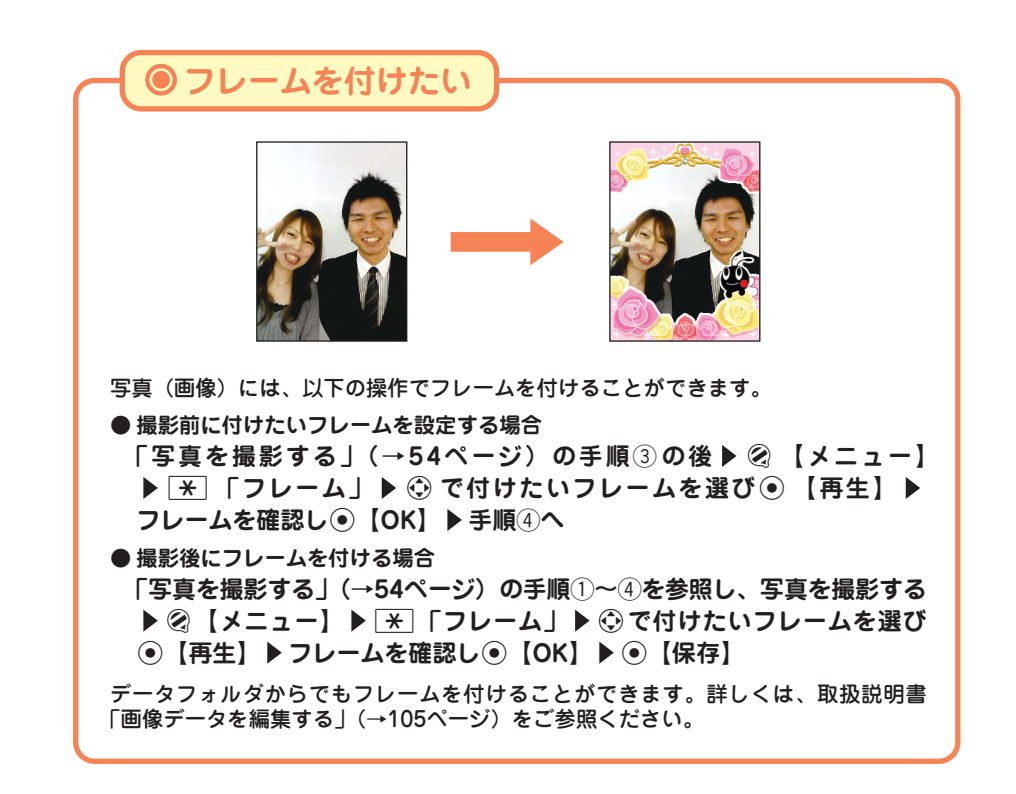

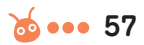

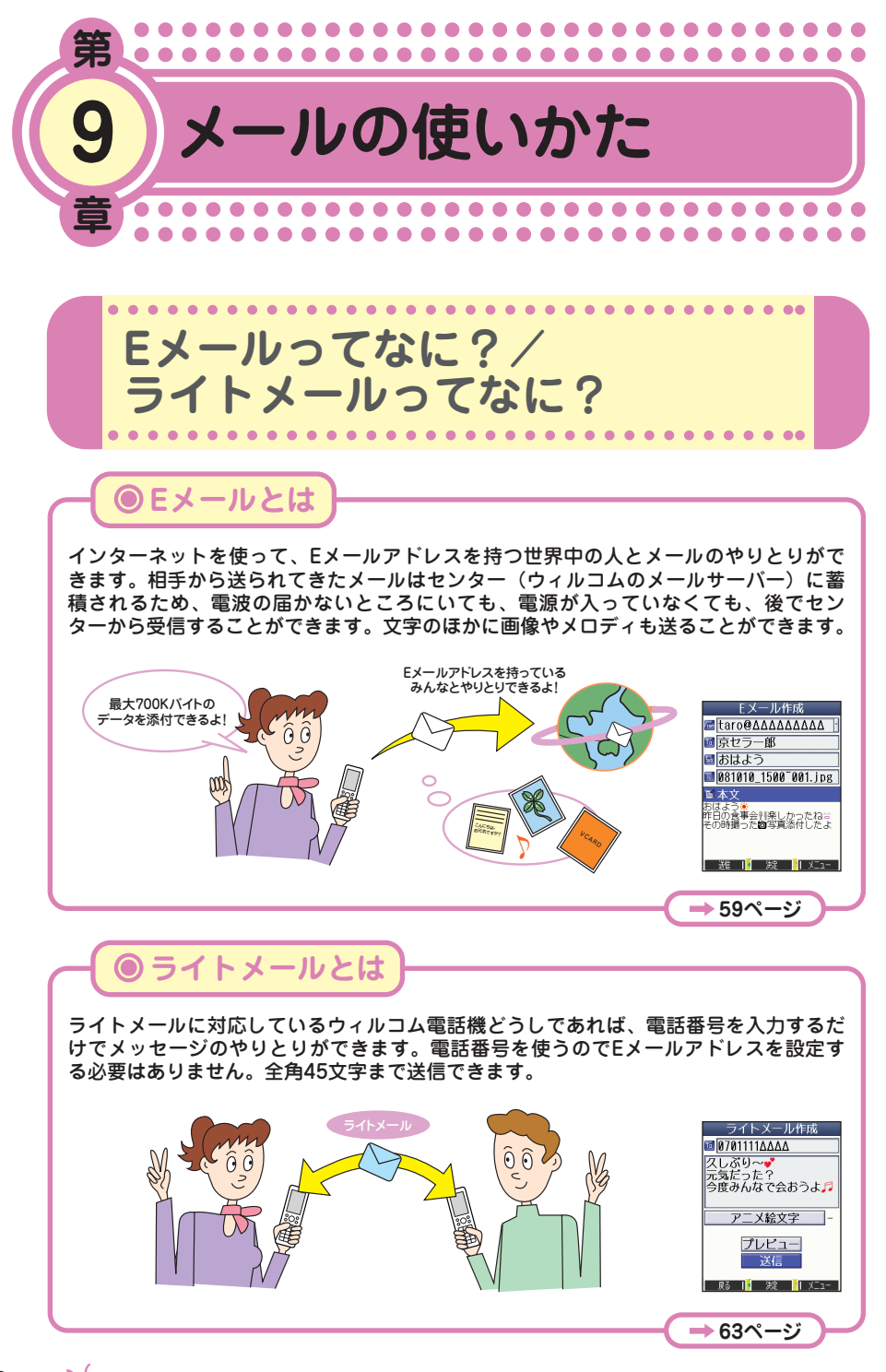

メ ー ル の 使 い か

た

 $\bullet$ 

58 ... **69** 

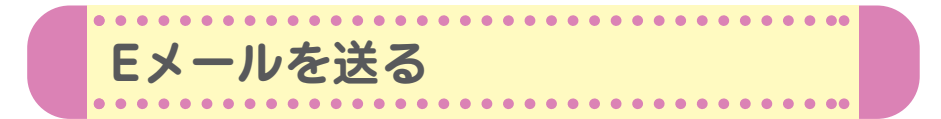

初めてお使いになるときは、オンラインサインアップ(無料)(→15ペー ジ)を行い、Eメールアドレスを取得してください。

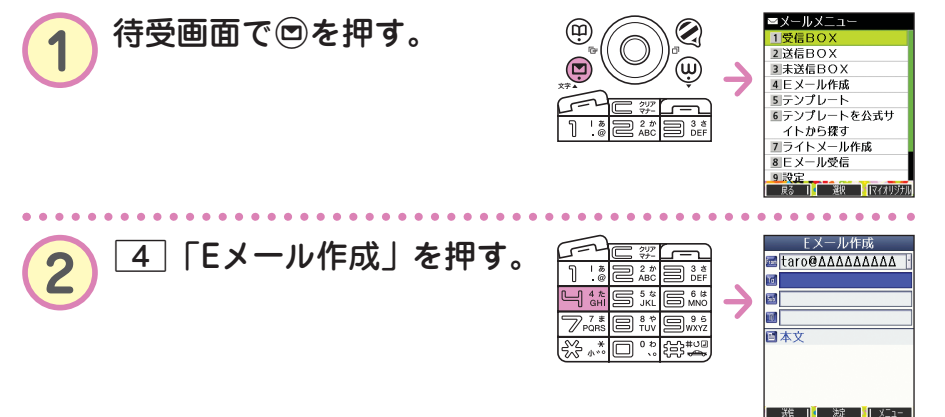

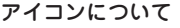

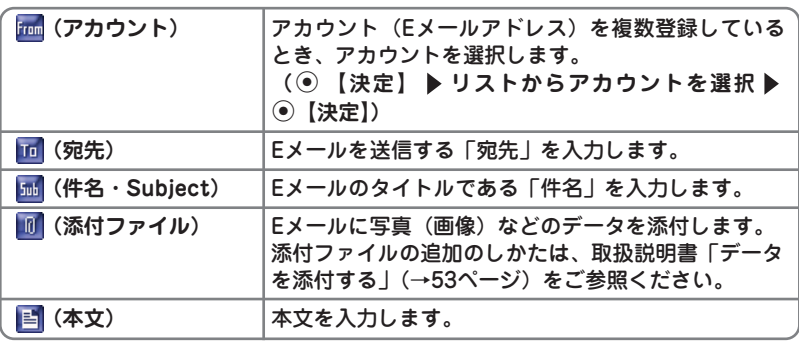

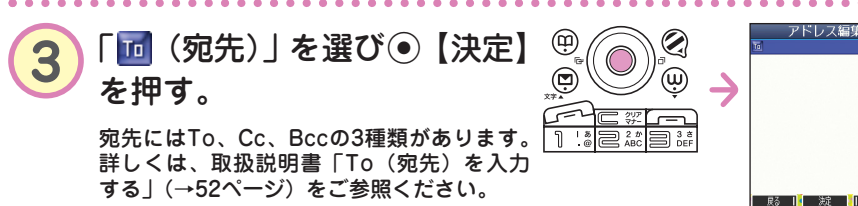

 $\sim$   $\sim$ 

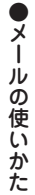

 $\ddot{\phantom{a}}$ ö  $\begin{array}{cccccccccccccc} \bullet & \bullet & \bullet & \bullet & \bullet & \bullet & \bullet \end{array}$ 

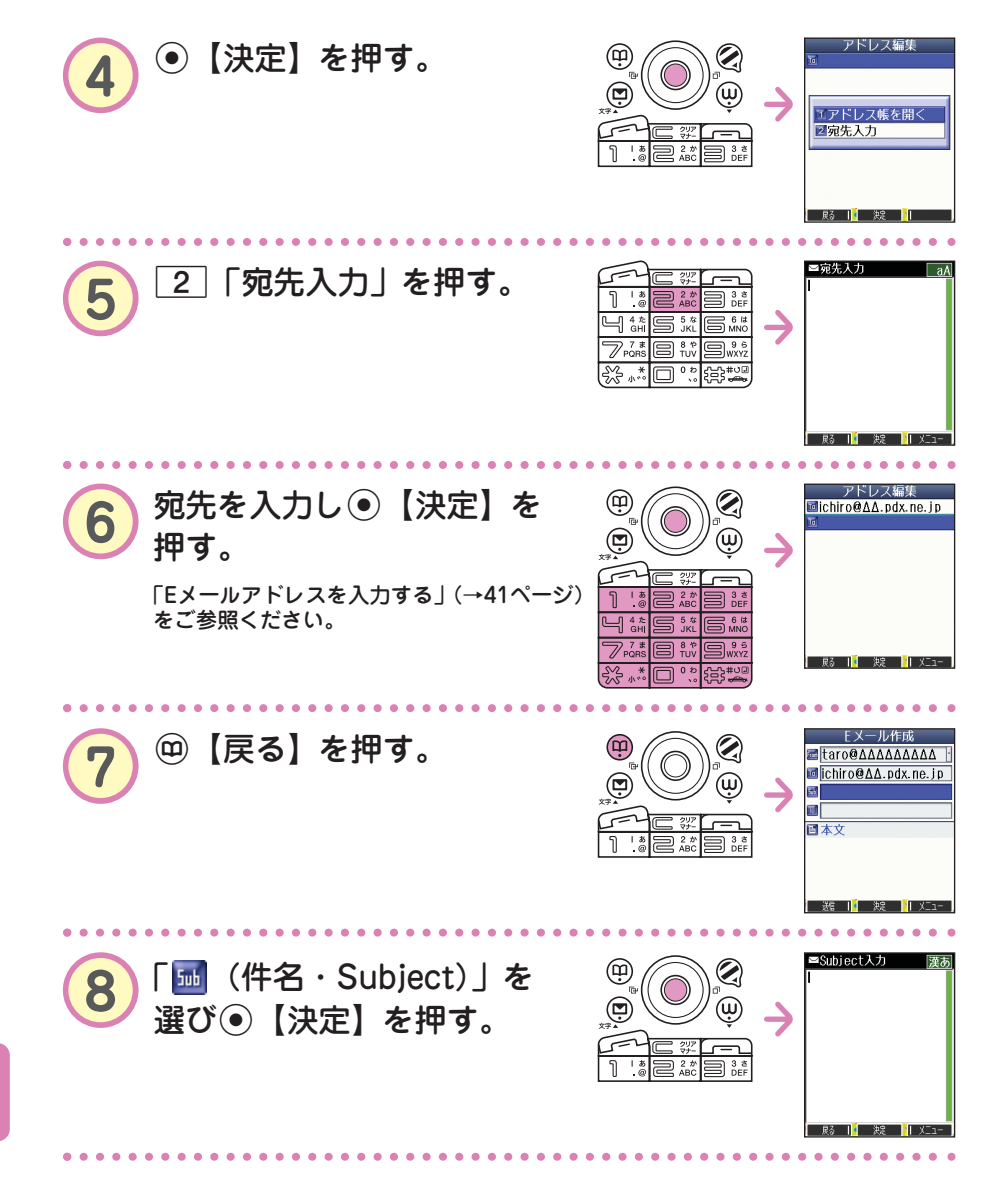

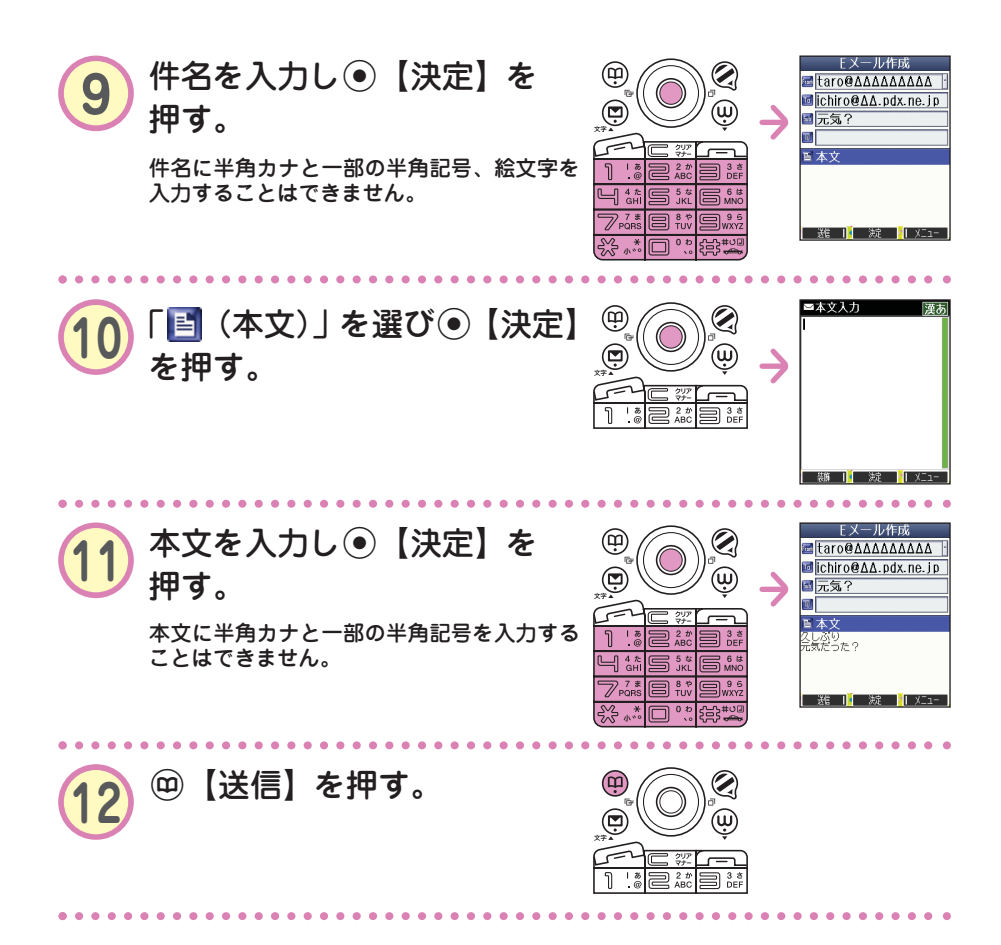

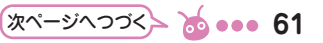

**● 宛先は、登録しているアドレス帳から呼び出して入力することもでき** ます。

**手順**4**の後**

**知っ得** 

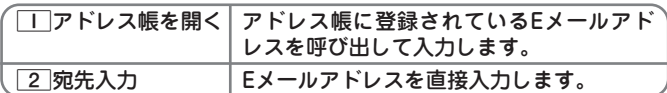

1「アドレス帳を開く」は以下の手順で行います。

- 1**「アドレス帳を開く」 (検索したい「名前」を入力し**
- **⑥【検索】▶)\*⑦で入力したい相手を選び⑥【選択】▶**
- L**でEメールアドレスを選び**G**【選択】**

\*:アドレス帳の呼び出し方法は、「呼び出し時検索設定」の設定で変 更することができます。「呼び出し時検索設定」については、取扱 説明書「アドレス帳を呼び出すときの検索方法を設定する」(→46 ページ)をご参照ください。

本機のEメールでは、ウィルコムの絵文字やWeb入力用絵文字のほかに、本文の文字色を 装飾できるデコラティブメールを作成することができます。デコラティブメールでは、以 下のことができます。 ・文字の色を変える ・文字のサイズを変える ・画像を挿入する ・文字を点滅させる ・文字をテロップ(右から左に動く)表示させる ・文字をスウィング(左右に動く)表示させる ・文字の位置を左寄せ、右寄せ、中央に表示させる ・ラインを挿入する ・背景色を変える デコラティブメールの作成のしかたについては、取扱説明書「メールの本文を装飾する」

(→54ページ)をご参照ください。

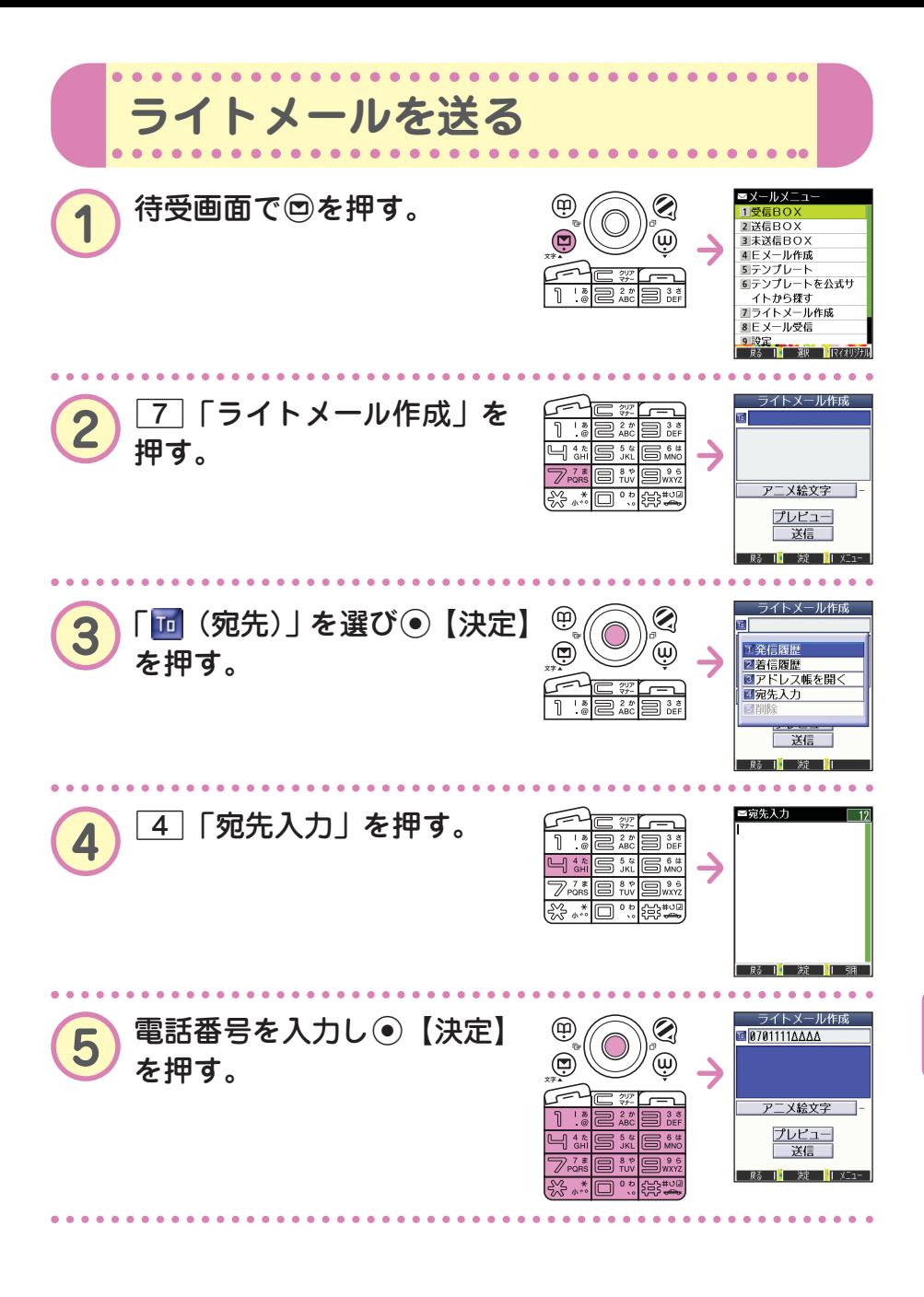

メ ー ル の 使 い か た

 $\bullet$ 

次ページへつづく**→ ゐ • • • 63** 

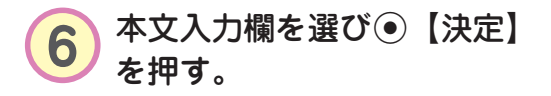

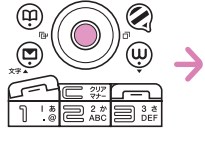

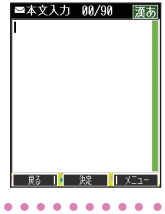

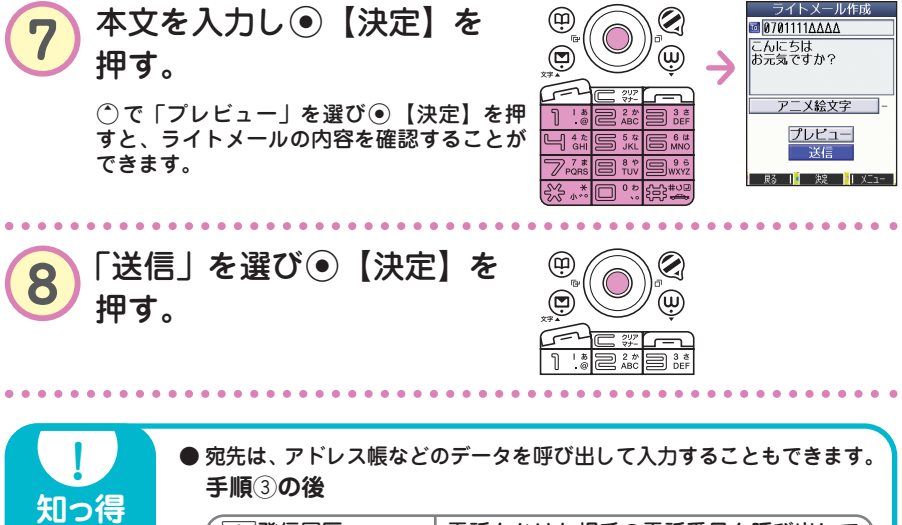

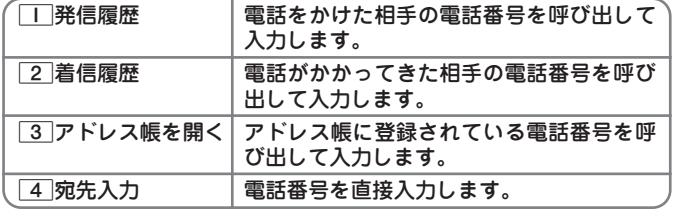

3「アドレス帳を開く」は以下の手順で行います。

- 3**「アドレス帳を開く」 (検索したい「名前」を入力し**
- **(● 【検索】▶) \* ⓒ で入力したい相手を選び● 【選択】▶**
- L**で電話番号を選び**G**【選択】**

\*:アドレス帳の呼び出し方法は、「呼び出し時検索設定」の設定で変 更することができます。「呼び出し時検索設定」については、取扱 説明書「アドレス帳を呼び出すときの検索方法を設定する」(→46 ページ)をご参照ください。

● 本機のライトメールでは、アニメーション絵文字を1つ添付すること ができます。アニメーション絵文字の種類については、取扱説明書 「各機能の選択項目一覧」(→196ページ)をご参照ください。

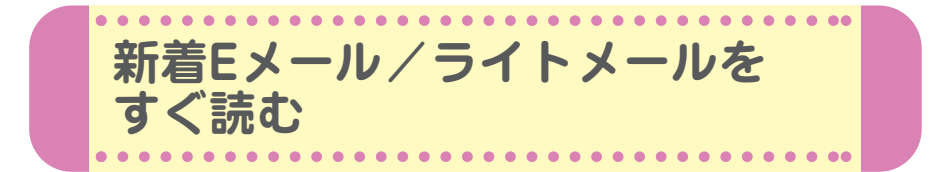

Eメールやライトメールを受信するとメール受信音が鳴り、待受画面に 「新着メール △件」が表示されます。この新着メール受信表示画面で G【選択】を押すと新着メール一覧を見ることができます。

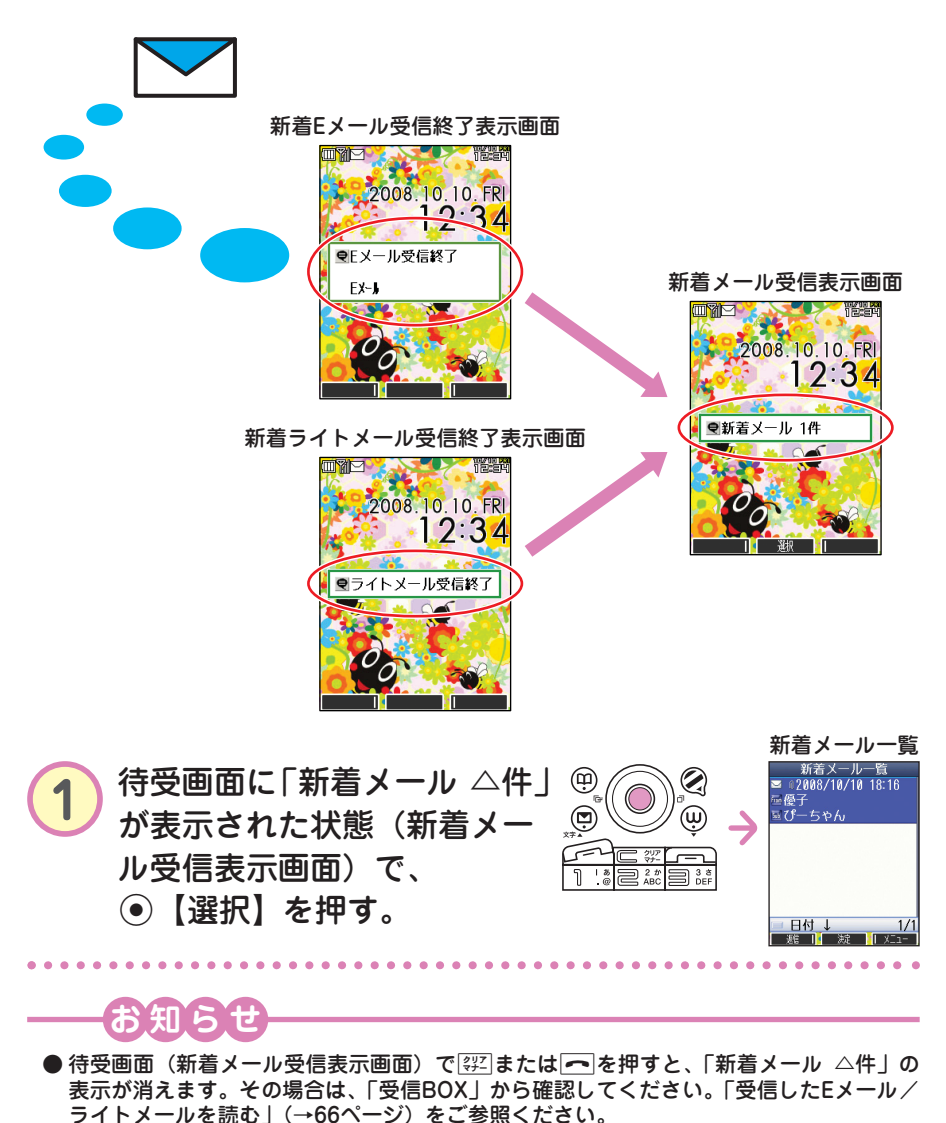

 $\bullet$ メ ー ル の 使 い か

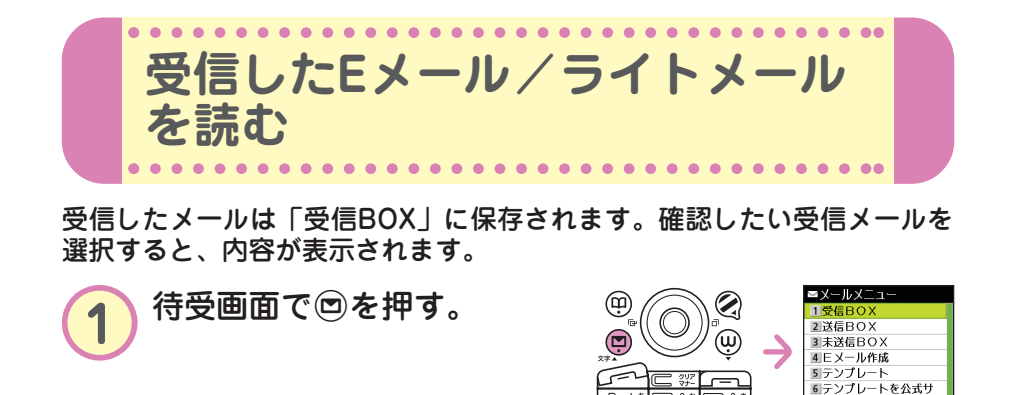

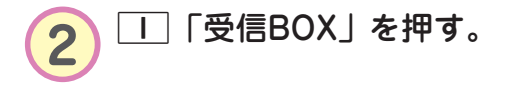

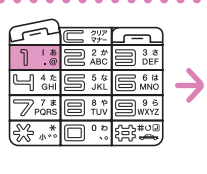

la :

 $\eta$ 

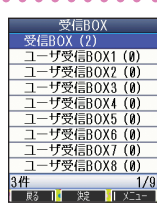

**避 旧 嫂 旧**义

イトから探す - 1.2 ラステ<br>- エライトメール作成<br>- 8 Eメール受信 ◎ヒメール<br><mark>9 段定<br>- 照 - 下</mark>

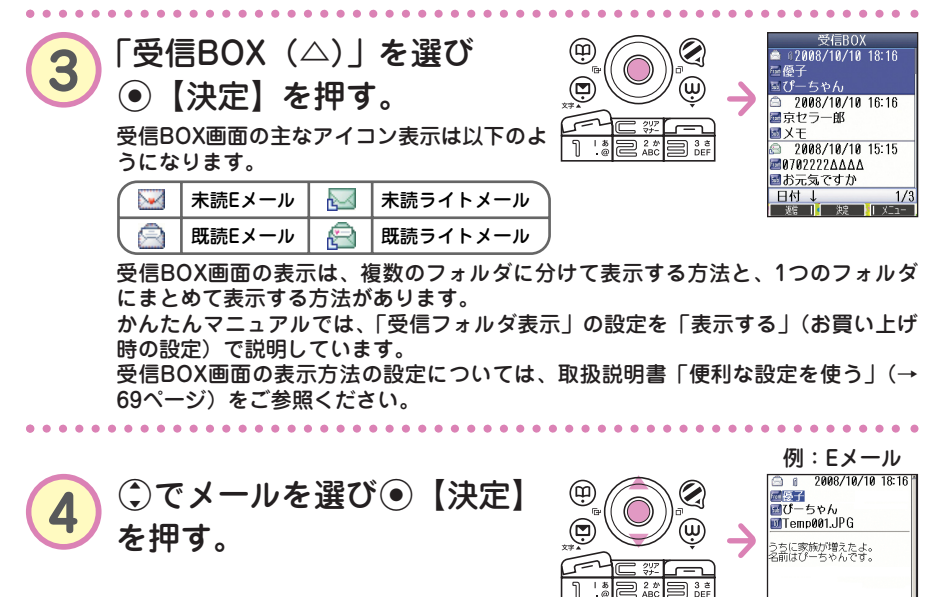

 $\bullet$ 

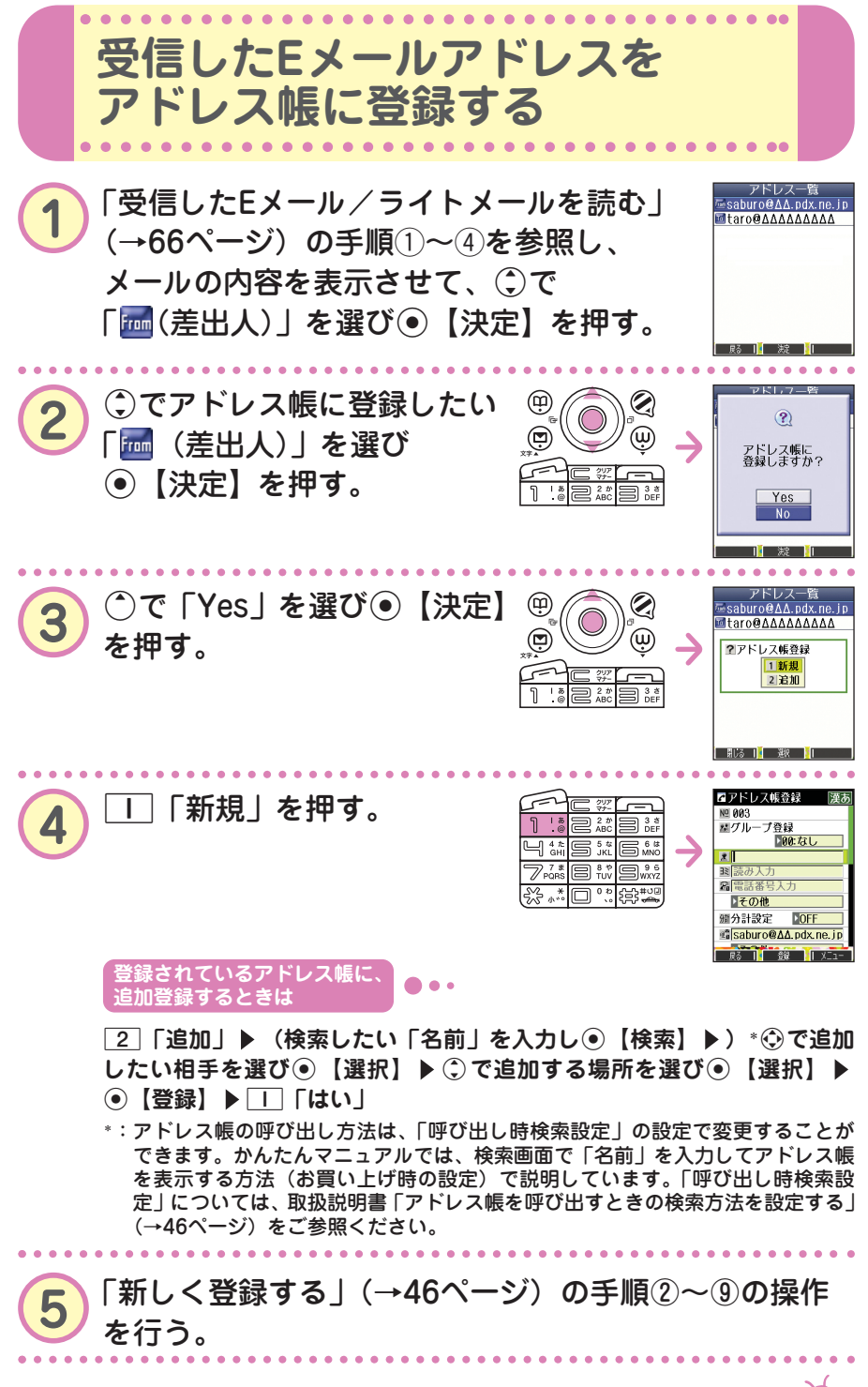

 $\bullet$ 

**69** 

 $- - - - -$ **Eメールで受信した画像を見る**

画像が添付されたEメールは、受信BOX画面では「 」、受信メール詳細 画面では「 『 」が表示されます。

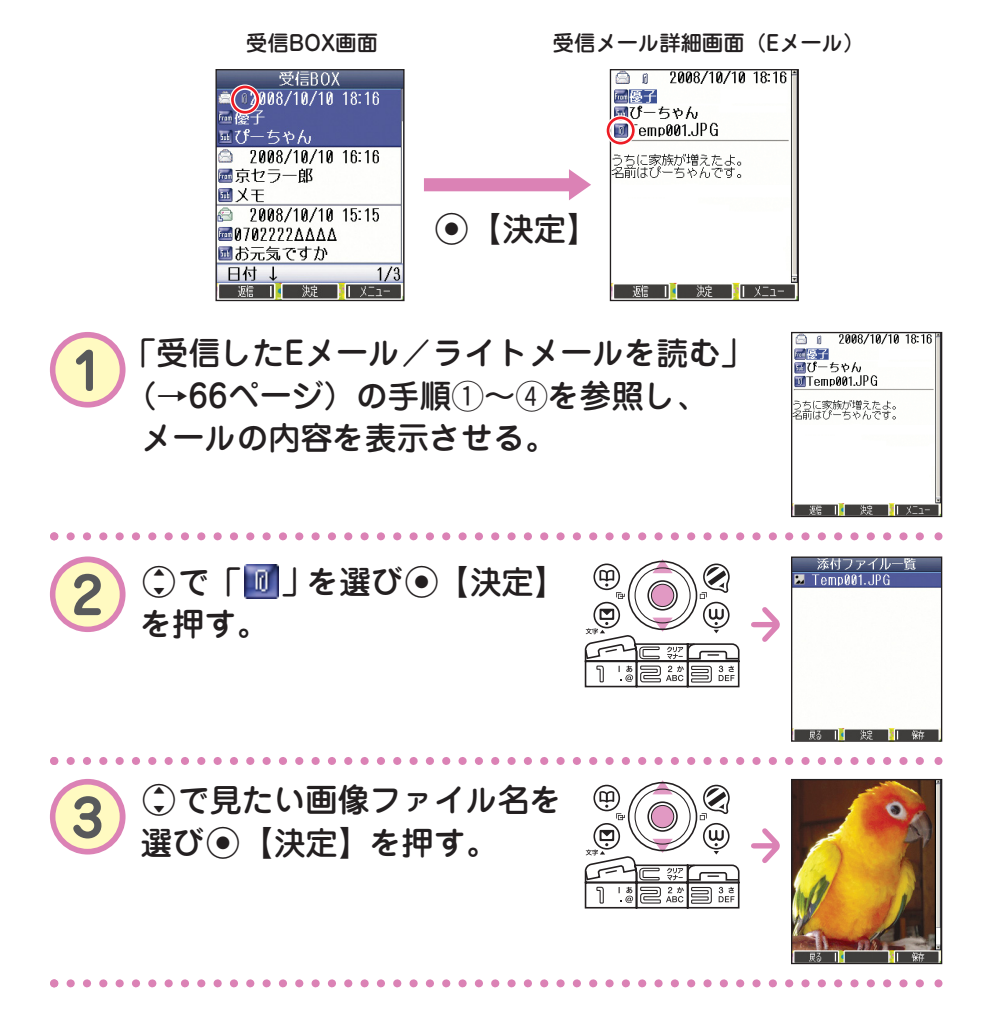

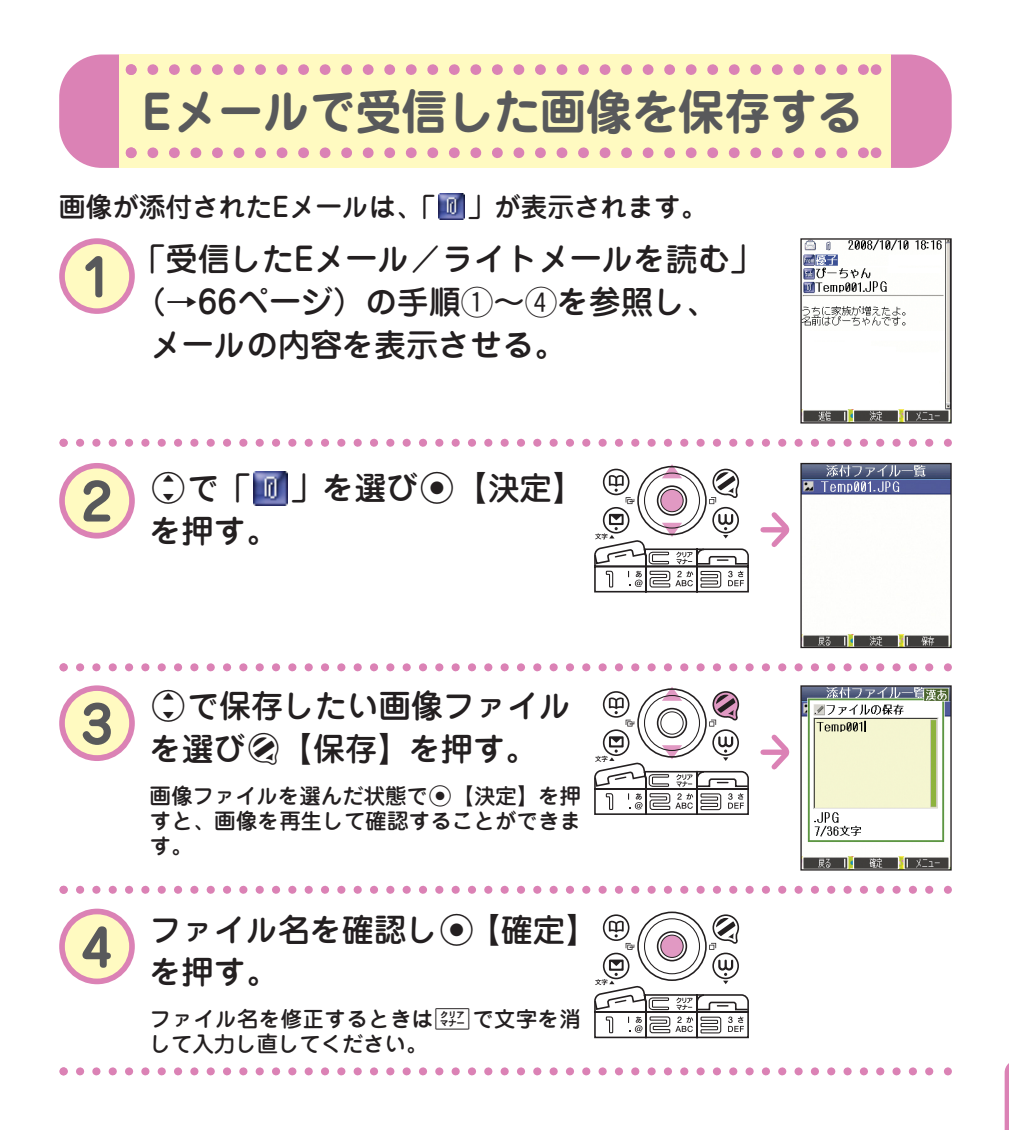

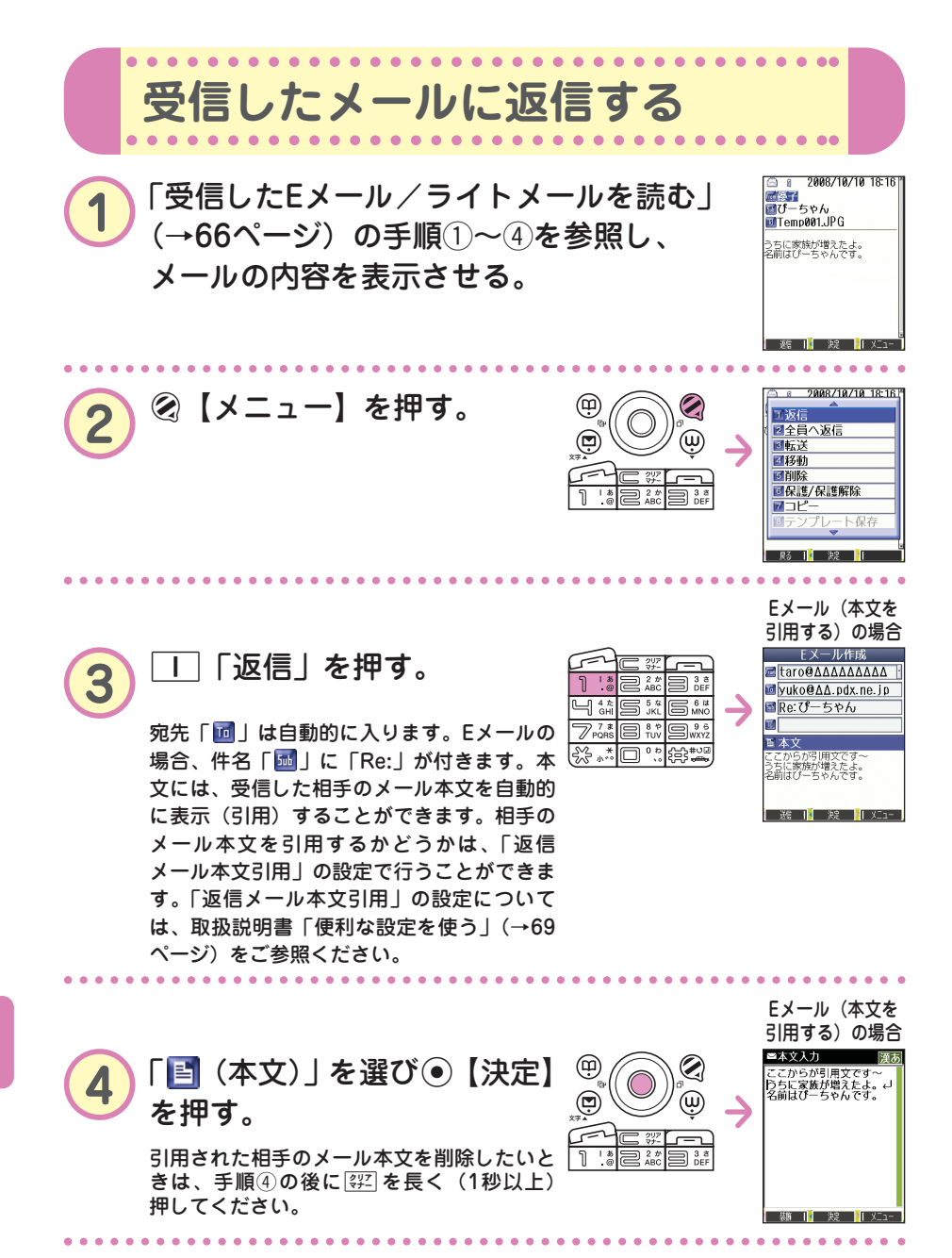

**70** ••• ?

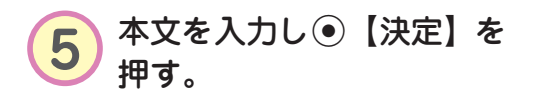

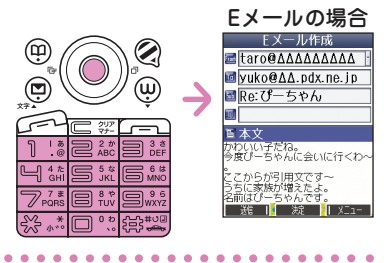

 $\mathbf{Q}$ 

 $\overset{\cdot}{\mathbf{w}}$ 

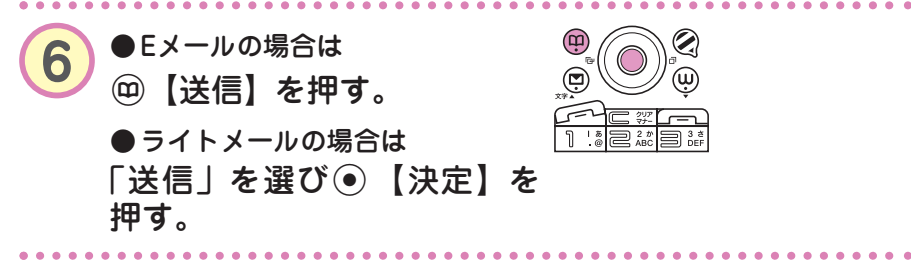

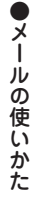

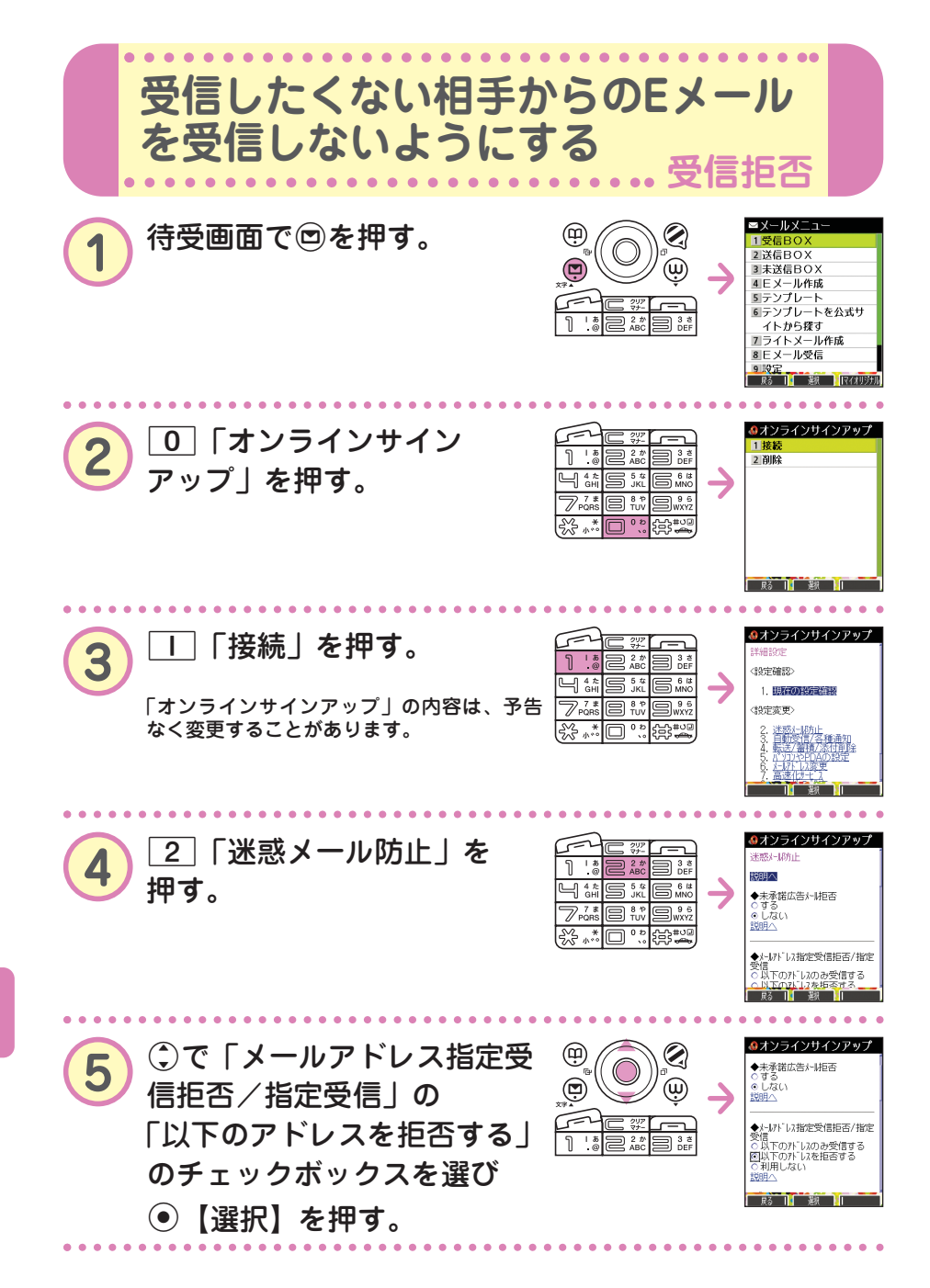

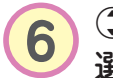

**6 Gで「アドレス」の入力欄を** 選び●【選択】を押す。

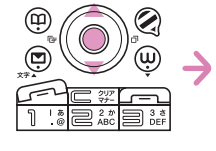

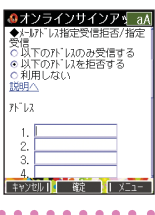

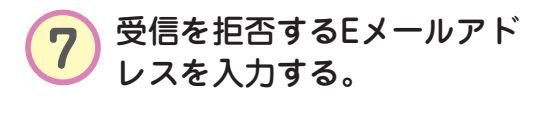

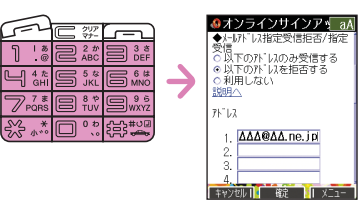

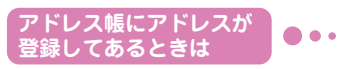

受信を拒否するEメールアドレスがアドレス帳に登録されているときは、アドレス 帳から呼び出して入力することができます。

手順⑥の後▶ ② 【メニュー】▶ 6 「引用」▶ □ 「アドレス帳」▶ **(検索したい「名前」を入力し**G**【検索】 )\***N**で受信拒否したい名前 を選び**G**【選択】** L**で入力するアドレスを選び**G**【選択】**

\*:アドレス帳の呼び出し方法は、「呼び出し時検索設定」の設定で変更することが できます。かんたんマニュアルでは、検索画面で「名前」を入力してアドレス帳 を表示する方法(お買い上げ時の設定)で説明しています。「呼び出し時検索設 定」については、取扱説明書「アドレス帳を呼び出すときの検索方法を設定する」 (→46ページ)をご参照ください。

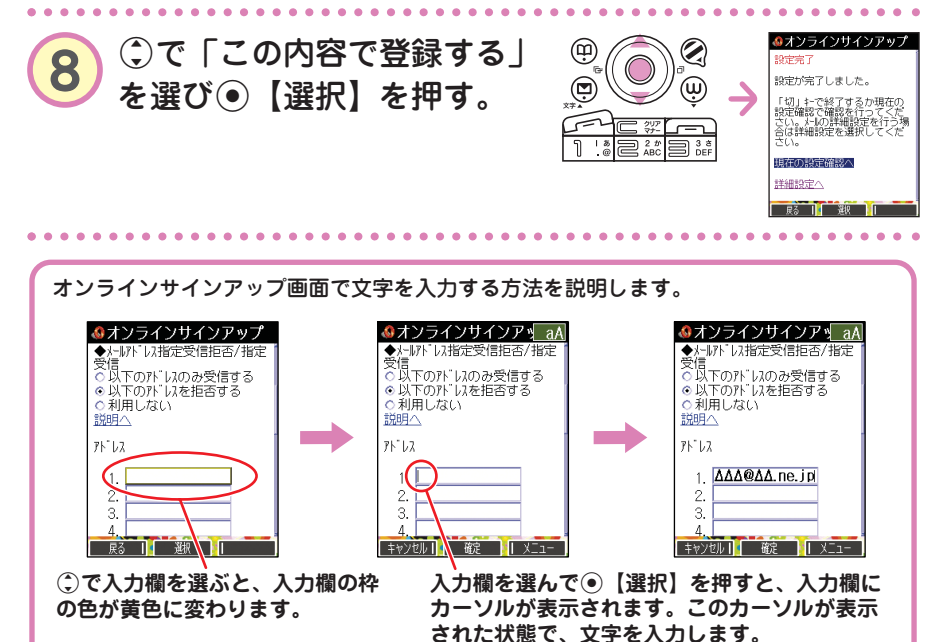

 $\bullet$ メ ー ル の 使 い か た

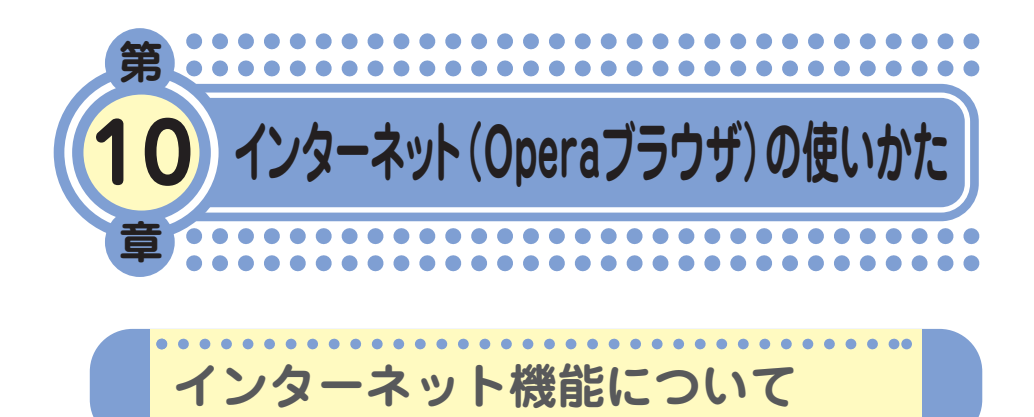

Operaブラウザを使ってインターネットを簡単に楽しめます。ウィルコム の公式サイト(CLUB AIR-EDGE)や携帯電話用に作られたWebページだ けでなく、パソコン向けのWebページにもアクセスすることができます。 ご利用の前には、オンラインサインアップ(無料)を行ってください。 オンラインサインアップを行っていないときは、「オンラインサインアッ プをする」(→15ページ)をご参照ください。

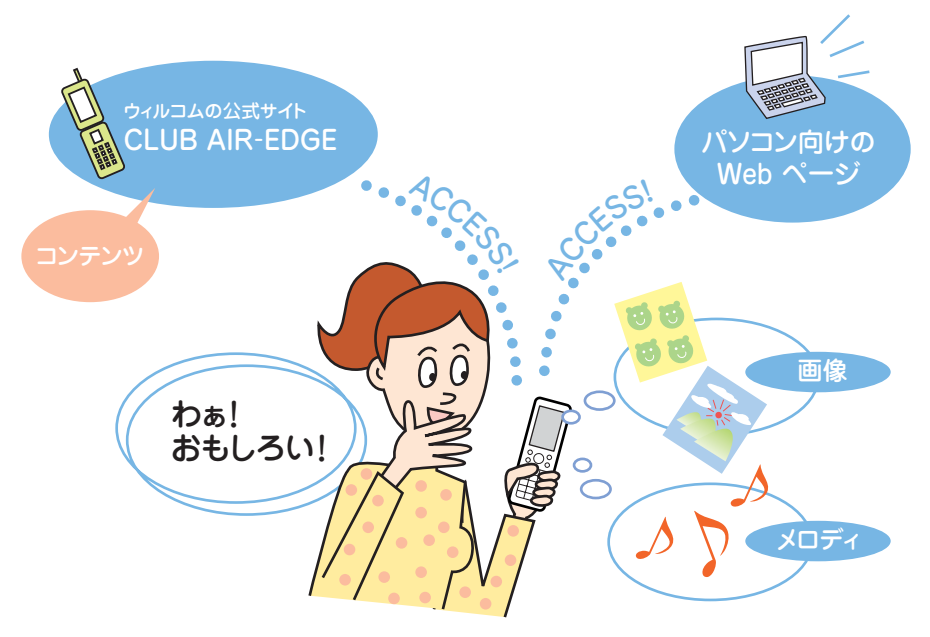

## **Opera社のサーバーサービスに関するお問い合わせ**

Opera公式Webサイト : http://jp.opera.com/ メールフォームによるお問い合わせ : http://jp.opera.com/contact/?selected=oss

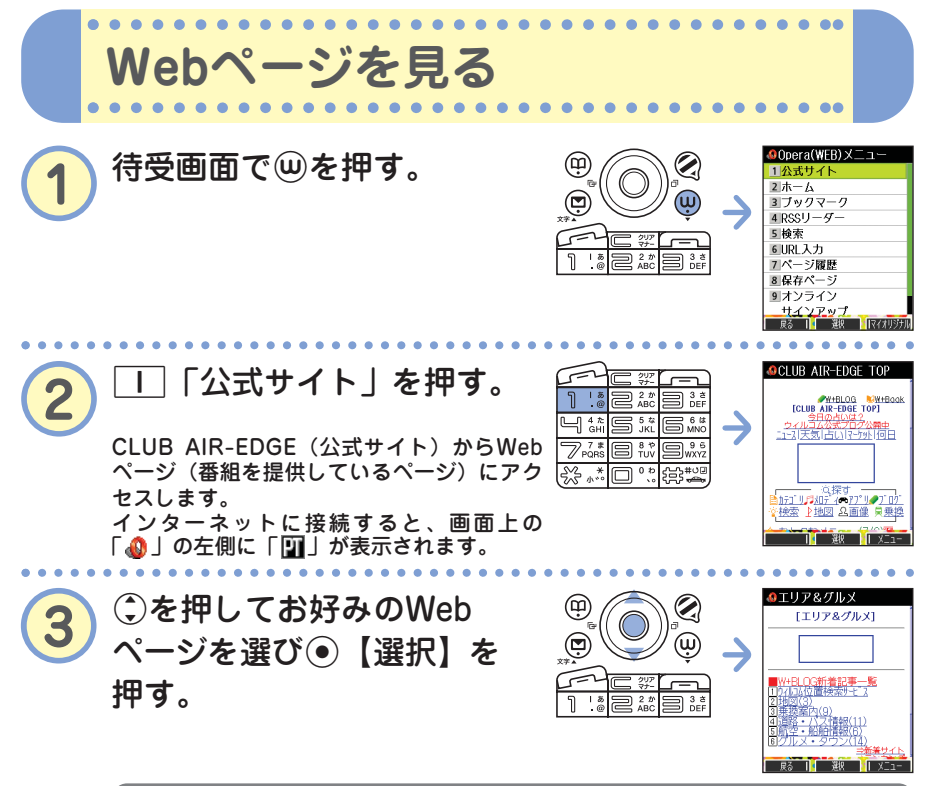

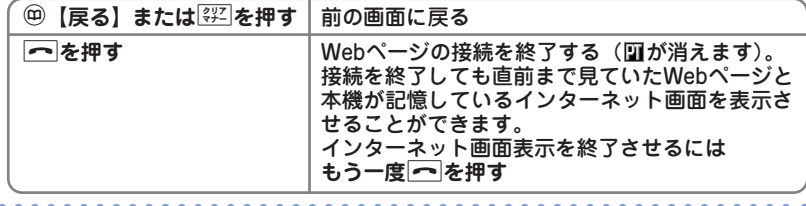

## **お知らせ**

● Webページ表示中の⑬の操作は、以下のようになります。画面表示モードについては、 取扱説明書「表示モード」(→75ページ)をご参照ください。

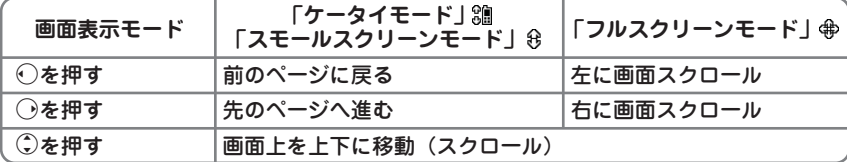

ただし、前のページに戻ったり進むページがないとき、またそれ以上、画面のスクロー ルができないときは操作できません。

● 画面表示モードを変更するには

Webページ表示中に | ▶ | | 「ケータイモード」、22 「フルスクリーンモード」、また **は**3**「スモールスクリーンモード」**

● Webページの中には、通信料の他に情報料がかかるものがあります。

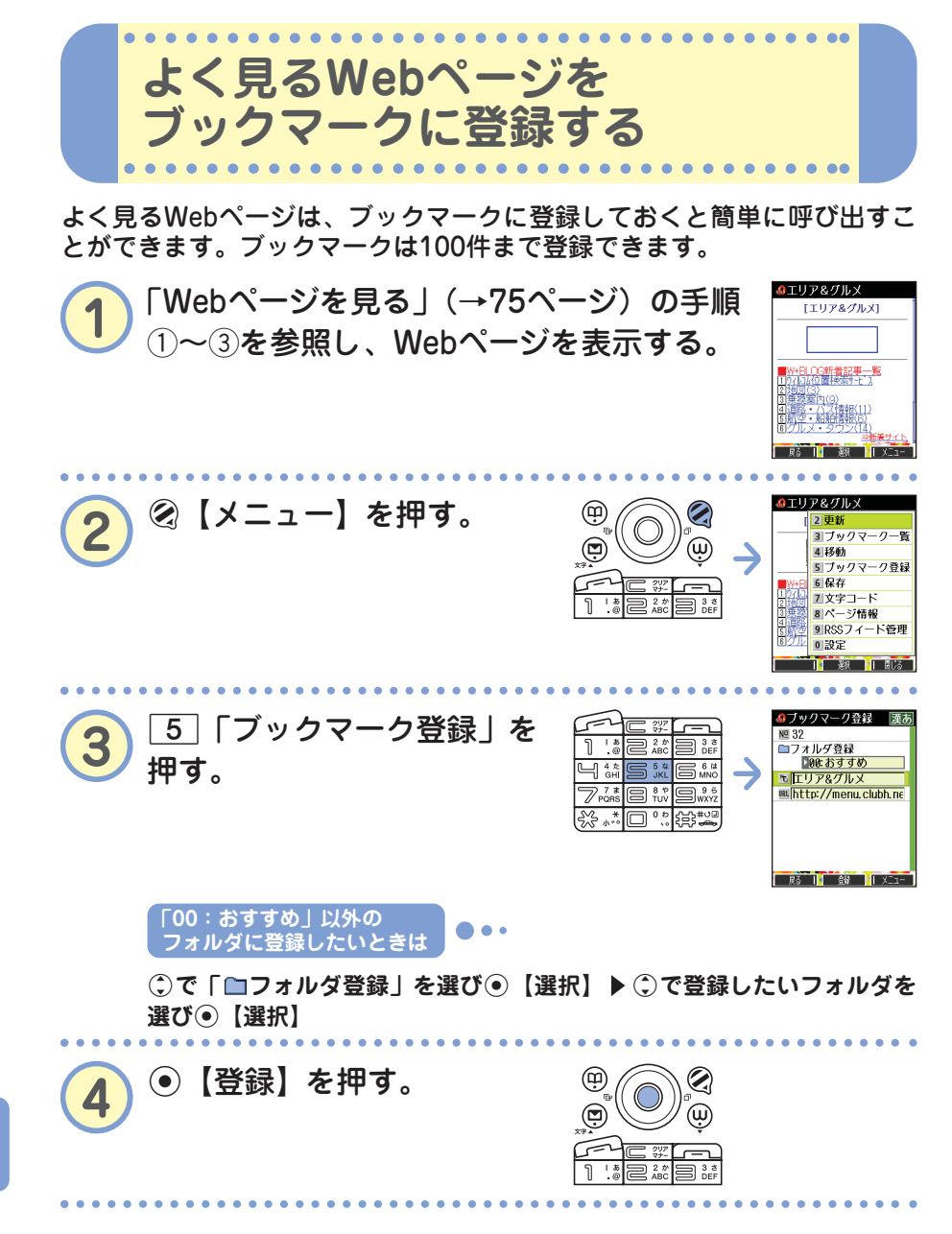

**76** ••• ?

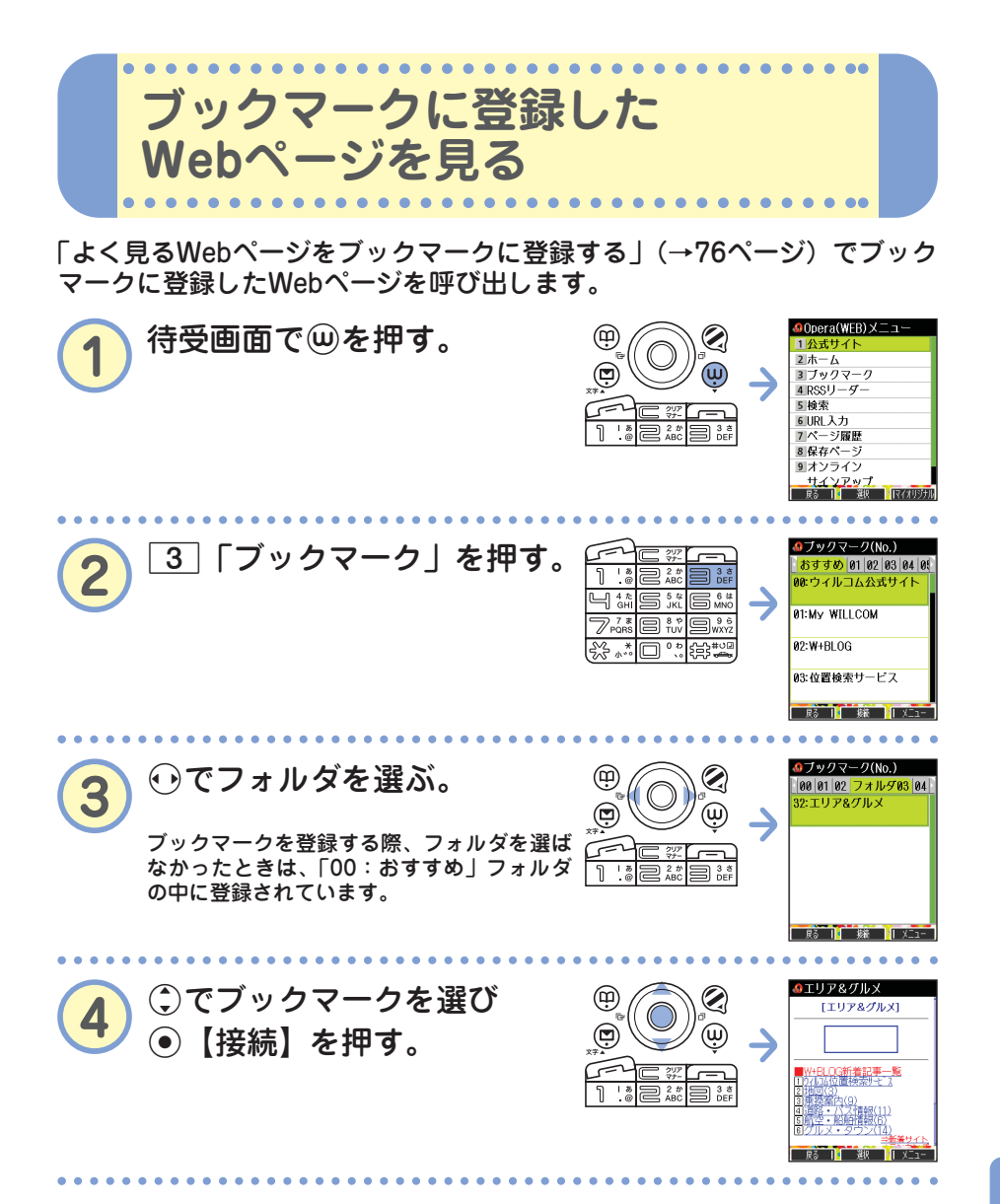

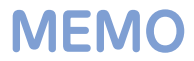

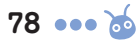